# MODELACION DE LA CALIDAD DEL AGUA: PRIMEROS PASOS EN GLM

(GLM viene del inglés General Lake Model; en español se traduce como Modelo General de Lagos)

#### **GLEON15, Argentina, Noviembre 2013.**

Primero, descarga de internet la versión previamente compilada del software GLM (aed.see.uwa.edu.au/research/models/GLM). Descomprime el archivo usando unzip y guárdalo en un disco donde puedas leer y escribir el archivo (preferiblemente que no sea el disco de una red). El archivo zip tiene los archivos ejecutables del modelo para sistemas operativos de 32 y 64-bit y dos ejemplos de simulaciones ("*warmlake*" de "*coldlake*").

Ambas simulaciones incluyen simulaciones de calidad de agua con FABM. Primero aprenderemos el uso del modelo físico y luego exploraremos el uso de las variables de calidad de agua.

#### A: Estudiando la estratificacion de lagos con GLM.

La simulación que se encuentra en el directorio "sim\warmlake" es el ejemplo de un lago monomíctico de 40m de profundidad y que se usa para suministro de agua potable y pesca.

Antes de correr el modelo, abre el archivo  $qlm$ , nml en el editor de texto de tu preferencia (por ejemplo notepad) e inspecciona la configuración del modelo. Este archivo contiene la configuración principal que maneja el modelo. Para editar los archivos de texto recomendamos usar jEdit or Notepad++, pero Wordpad también sería suficiente (no usar MS Word). El archivo  $qlm.nml$  tiene varias secciones claves que se relacionan con el dominio (el area) y los parámetros del modelo, los datos para las condiciones de contorno o frontera, y los detalles para los resultados del modelo.

También, abre los archivos de entrada de las condiciones de frontera (boundary condition input files) – estos archivos son .csv archivos (la extensión del archivo es .csv) y contiene series de tiempo de información meteorológica (Met.csv), caudales de entrada (InflowX.csv) y salida (OuflowX.csv). Estos archivos pueden abrirse usando Excel o un editor de texto.

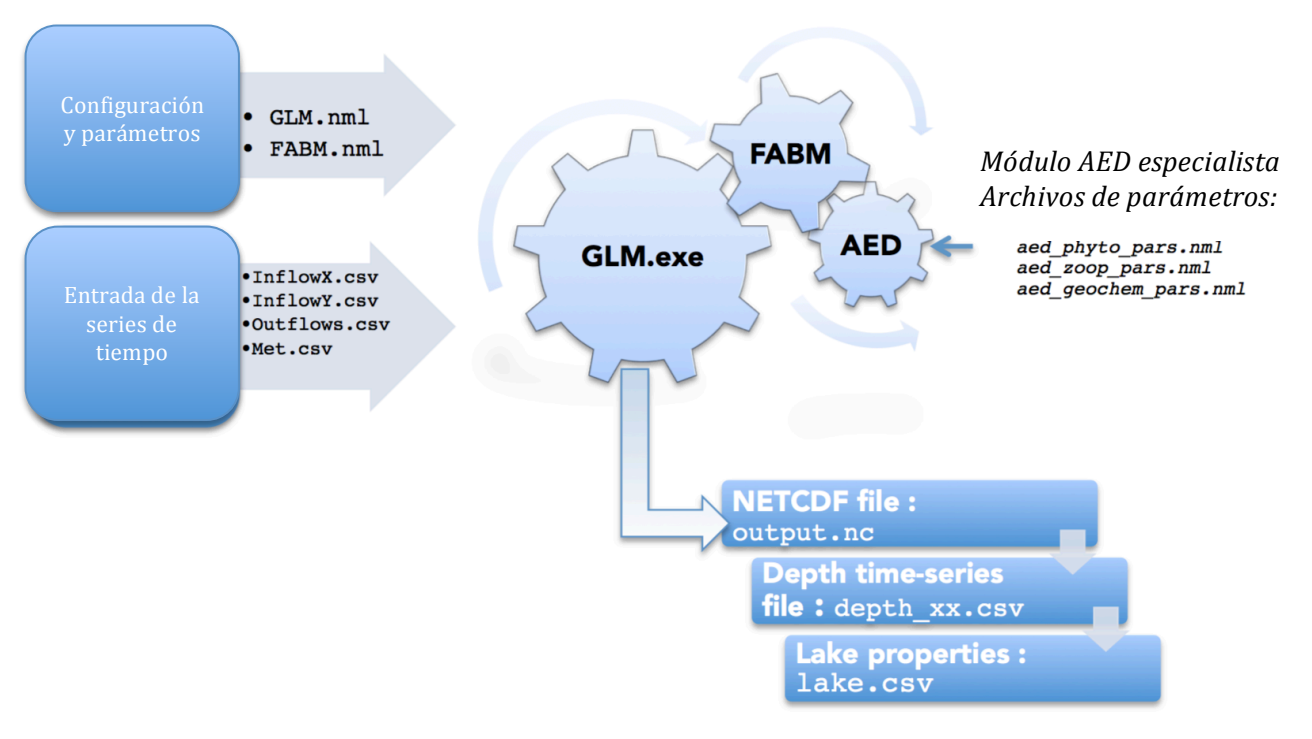

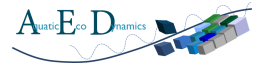

En Windows, el modelo puede correrse a través del uso de comandos de programación llamando a glm.exe (ya sea la versión 32 ó 64-bit dependiendo del sistema operativo). En la simulación se provee de un archivo batch-file "qlm.bat" que es usado para automatizar la corrida del modelo. Usted puede hacer clic derecho y editar este archivo para asegurarse que la configuración es correcta y que hace referencia correcta a las carpetas "bin" donde los archivos .exe están ubicados en su sistema.

Contendrá un comando tal como:

..\bin\glm32.exe or ..\bin\glm32.exe --xdisp

Una vez correcto, haga doble clic en "glm.bat" para correr el modelo. Note que si selecciona la opción --xdisp, entonces debe asegurarse que el archivo de configuración gráfica que va viene incorporado en GLM, plots.nml, se encuentra disponible en el mismo directorio de qlm.nml. Tres archivos gráficos pre-configurados y de diferente complejidad son provistos en este ejemplo y pueden ser usados. Si la opción de gráficos es seleccionada, una ventana gráfica se abrirá y se actualizara a medida que el modelo está corriendo.

Los usuarios pueden inspeccionar los resultados del modelo de tres formas:

- 1. A través de gráficos de contorno de tiempo-profundidad que aparecen durante la corrida del modelo;
- 2. Mayor información sobre el balance de agua y energía que se encuentra en archivo de resultados (output file) lake.csv: v
- 3. Los valores de las series de tiempo de las variables de estado que se pueden encontrar en los archivos de calidad de agua (WQ files; ej. WQ 17.csv) para cualquier profundidad especifica requerida

# *Ejercicios*:

- Grafique el balance de agua del lago (referirse a las columnas en lake.csv).
- Grafique los flujos de calor superficiales (referirse a las columnas en  $\text{Take.csv}$ ).
- Calcule el nivel de error en la simulación usando los datos de temperatura provistos (asuma que los datos de temperatura provistos son de la capa superficial del lago)
- Calcule la sensibilidad de la temperatura modelada a los cambio s en la claridad del agua (el coeficiente de extensión de luz,  $K_w$ ) y la velocidad del viento (*wind\_factor*). Estos pueden encontrarse en qlm.nml.
- Evalúe como el grado de estratificación cambia a medida que el valor inicial del nivel de agua del lago es reducido en 20m. Para hacer esto debe cambiar el perfil de profundidad inicial en glm.nml.

# B: El modelo de ecosistema NPZD

La simulación "warmlake", corrida anteriormente, tiene el modelo ecológico FABM habilitado. Esta simulación ha sido pre-configurada para correr dos configuraciones diferentes del modelo ecológico: el módulo NPZD predeterminado (default module) y los módulos AED que se pueden personalizar. Estos son módulos separados, pero han sido configurados para correrlos uno al lado del otro. Están configurados usando el modelo archivo de texto fabm.nml.

Abre el archivo fabm.nml usando un editor de texto (no MS Word) e inspecciona la configuración del modelo en la sección &models ubicada arriba. Por ahora ignore los módulos AED.

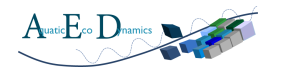

Cambie los gráficos que han sido producidos para incluir las variables NPZD cambiando de nombre a los archivos: de plots npzd.nml a plots.nml. Éste es un archivo de gráfico que ha sido preconfigurado para resumir la simulación. Note que las cuatro variables de este modelo FABM (*nut*, *phy*, zoo, det) son nombradas con un prefijo "gotm\_npzd\_", de este modo los nombres de las variables para graficar los archivos de resultados (output files) son escritas como: "gotm\_npzd\_nut".

Antes de correr el modelo, también agregue un nuevo archivo de resultado específico para profundidad editando la sección de resultados del archivo  $qlm.nml$ . Agregue la variable  $qotm$  npzd phy como cuarta columna en el archivo csy que será producido.

Ahora corra el modelo como se mencionó anteriormente haciendo doble clic en glm.bat.

#### *Ejercicio:*

Evalúe cuan sensible es la biomasa fitoplanctónica a la transparencia del agua.

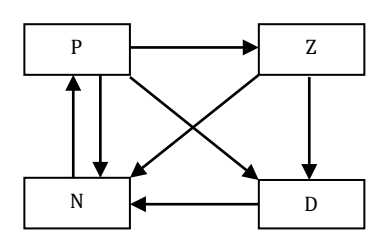

# C: El modelo AED de calidad de agua

Corra nuevamente el modelo, pero esta vez use plots aed.nml como su archivo plots.nml. Este archivo está pre-configurado para graficar variables especificas AED. Refiérase al manual AED para más detalles sobre los nombres de cada uno de los parámetros del modelo.

#### *Preguntas a investigar*:

- Cómo mejoraría la hipoxia/anoxia de las capas profundas de agua si se reduce la demanda de oxigeno del sedimento (Fsedoxy)?
- Cómo cambiaría la concentración de algas si la temperatura del aire aumentara en 3 °C? (AYUDA: tendrá que editar el archivo met hourly.csv file)?

# D: Simulación de capas de hielo usando coldlake

La configuración "*coldlake*" es un ejemplo de un lago de ~30m de profundidad que fue creado como resultado de actividades mineras y está siendo restaurado. La superficie del lago se congela estacionalmente y Ud. observara como el volumen de agua se reduce en invierno a medida que la superficie se congela.

Abra el archivo q1m.nm1 en un editor de texto e inspeccione la configuración del modelo…etc. Abra el archivo fabm.nml en el editor de texto e inspeccione la configuración del modelo AED. Un modelo conceptual de la configuración del modelo AED se muestra debajo.

Corra el modelo como se explicó anteriormente – personalice los gráficos producidos en plots.nml.

#### *Preguntas a investigar:*

- Como cambiaría la concentración de nutrientes si se redujera a la mitad los nutrientes que ingresan al lago?
- Como cambiaria las concentraciones de algas si la temperatura del aire aumenta  $4\degree$ C?

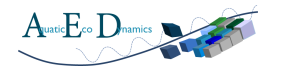

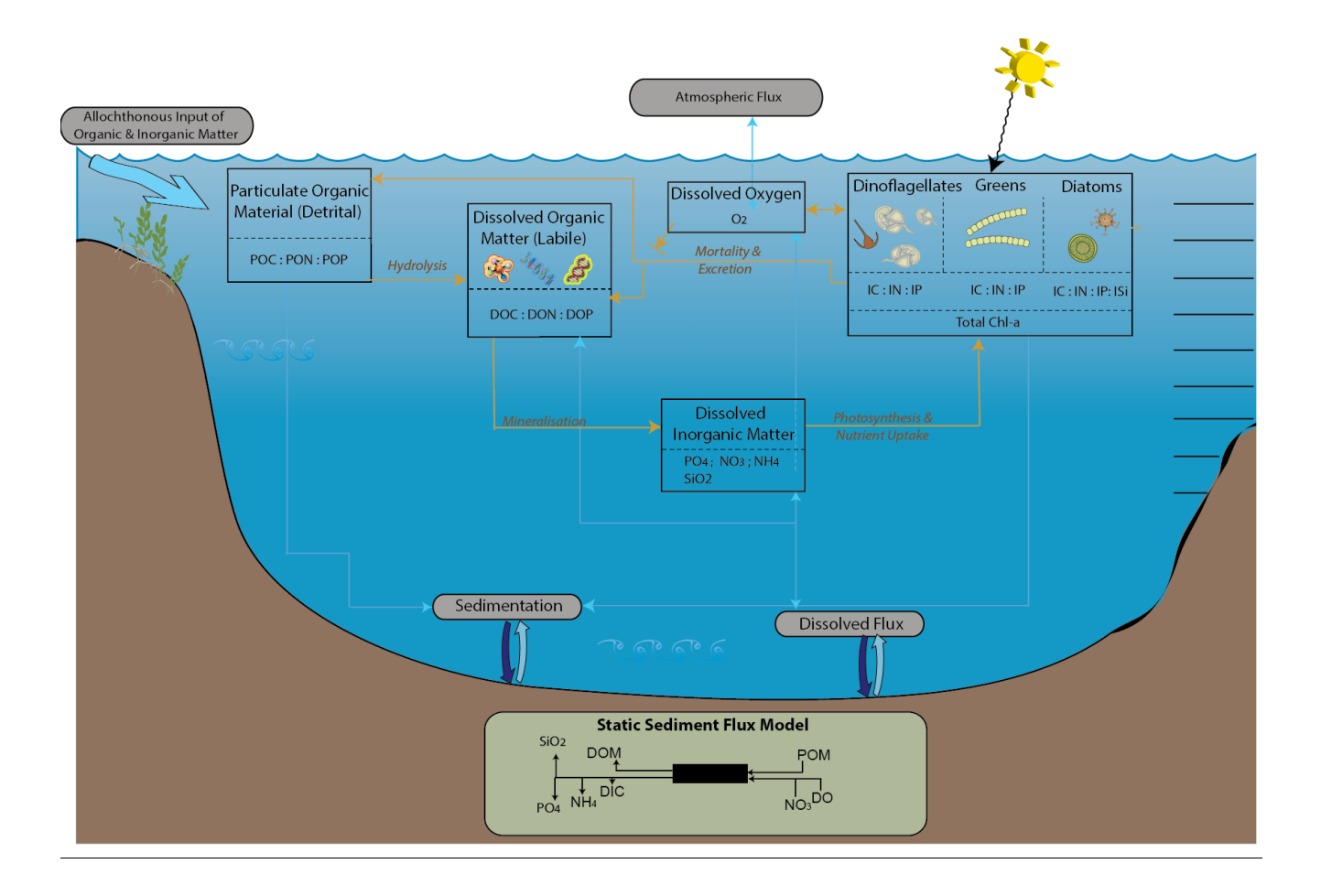

# E: Modelo de validación usando LakeAnalyzer y calibración MCMC

Hay numerosas formas que un usuario podría usar para evaluar el funcionamiento del modelo y optimizar su calibración con datos observados. Dentro del grupo de modelación de lagos de la red GLEON (gleon.org) se ha probado una secuencia específica de trabajo para la evaluación y calibración del modelo. Este enfoque incluye a) el uso los códigos de programación (scripts) de análisis de GLEON "LakeAnalyzer" (LA) para evaluar comparaciones de modelos a lo largo de un variado rango de mediciones, y b) combina estos scripts de evaluación con el procedimiento Markov Chain Monte Carlo (MCMC).

El enfoque combinado de GLM-LA-MCMC ha sido previamente compilado en un archivo ejecutable llamado "runMCMC.exe". Los usuarios deben preparar varios archivos y directorios extras para proveer de datos de campo y también archivos asociados con la rutina MCMC:

- Field/model.bth
- Field/model fld temp.wtr
- InputFiles/glm\_init.nml
- InputFiles/mcmc\_config.nml

Los archivos Field se basan en formatos LA. El modelo correrá y producirá un log de modelo RMSE y otra información sobre el desempeño de las diferentes combinaciones de parámetros. Estos serán luego escritos en archivos en la carpeta Results/.

Para correr el análisis se debe descargar el archivo comprimido .zip del sitio web http://aed.see.uwa.edu.au/research/models/GLM, luego refiérase al manual del usuario para mayores detalles sobre las especificaciones de los archivos. Los datos de campo requeridos necesitan estar formateados siguiendo un formato específico antes de que la comparación pueda realizarse.

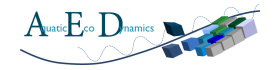

El procedimiento MCMC correrá el modelo GLM muchas veces dependiendo de la configuración de los parámetros Nsim en el archivo mcmc config.nml. Las simulaciones del modelo pueden ser dirigidas a un server externo via ssh, o pueden correrse localmente. Si el modelo se corre localmente mostrará las distribuciones de parámetros muestreados, y preparará los gráficos demostrando la calibración del modelo.

*NOTA: Recuerde prestar atención al formato de las fechas cuando Ud. guarda los archivos met.csv (meteorológicos) o inflow.csv (caudales de entrada) desde Excel. Excel cambia los formatos de fechas en su configuración predeterminada en vez de usar el estilo que es requerido por GLM (YYYY-MM-DD), por lo* tanto Ud. debe asegurarse de configurar manualmente el formato de las celdas de Excel (en propiedades de *la celdas)* antes de guardar los archivos csv.

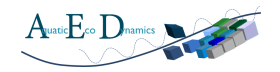